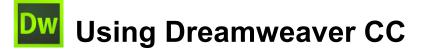

# 2 – HTML

The World Wide Web is based on HTML (Hypertext markup language). Although Dreamweaver works fine as just a WYSIWYG editor, it is still worthwhile for Dreamweaver users to be familiar with HTML for a couple of reasons. Firstly, there are times where it may be useful or even essential to edit some of the HTML code in a document while you are working with Dreamweaver. Secondly and more importantly, learning a bit of HTML ensures that you understand how HTML works. This will enable you to design pages in Dreamweaver that work

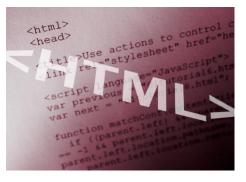

better on the web and will also make it easier to understand what is going on when web pages have problems or don't appear the way you expected. Many professional web developers use Dreamweaver primarily for editing HTML rather than using the WYSIWYG editor.

**Note** If you have already learned HTML in the past, this will be a good opportunity to refresh your memory. If you have never learned HTML before then it could be beneficial to spend a bit of time learning the fundamentals. There are numerous good guides to HTML online.

One important thing to understand about HTML is that strictly speaking, it is only intended to be used to define how your documents will be structured. It is not intended to be used to determine how the page will look. Content and presentation are separate. For instance, while HTML can be used to specify that your page has paragraphs, headings, lists and hyperlinks it is not intended to specify how those various elements will look. As HTML became more widely used, elements for presentation such as the Font tag began to be introduced (use of the font tag and other similar tags are no longer encouraged). At the time there was no better way of formatting a web page but it wasn't a good solution as it led to web pages with complicated code that was prone to problems.

With the introduction of CSS (cascading stylesheets) in the late 90s it is now possible to create web pages where the content is truly separate from the presentation of the page. You can use HTML solely for the purpose of setting up how your page is structured while leaving the formatting of your page up to a CSS stylesheet. This allows for web pages that are designed much better and are easier to maintain. Recent versions of Dreamweaver have placed increasing importance on the use of stylesheets for formatting of your websites. What this will mean is that when we create web pages in these exercises, we will often set up a page, but not worry too much about formatting it until we have set up styles for the document.

# **Exercise 1 – Sections of a document**

- 1) Open Dreamweaver if it isn't already open.
- 2) From the startup screen if it is showing select the option to create a new HTML document. You can also select New from the File menu [Ctrl [N] and then select *HTML* from the list of page types with *<none>* selected for the layout. A blank page is created.

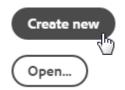

3) Switch to **Split** view so that one half of the editing window shows the HTML. You can go to the **View** menu and select **Split** to decide where the HTML half of the window will be positioned. In the following example it is beneath the design view.

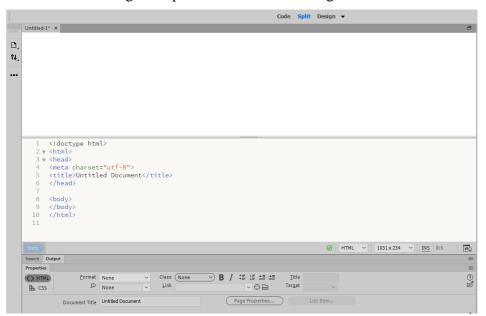

The Elements that you can see in the HTML are common in most HTML files and are described below.

The first line (DOCTYPE), specifies which version of HTML is being used in the document and helps a web browser to display your page properly. The HTML specification recommends that each HTML document start with this.

An **HTML** tag specifies where the code begins and at the end of a document, a closing tag specifies where the code ends. Notice that the closing and opening tags are the same except that the closing tag includes a forward slash, or / character.

The **HEAD** section of the document contains information that is important to the document, but won't actually appear within the document. In the case of this document, the head section includes a page title (in the TITLE tag) as well as a META tag which specifies the character set being used in the document (in this case standard English characters).

The **BODY** section contains the actual document itself, which in this case is currently empty.

At the bottom of your screen there should be a properties panel. If it's not visible you may be able to click a **Properties** tab at the bottom to display it.

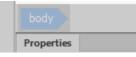

### HTML

- 4) You can also display the properties panel by going to the Window menu and selecting Properties Ctrl+F3
- Tip If the layout of dreamweaver has been changed and you want to revert to the standard layout, select the Standard option from the list at the top of your screen.

The first thing we'll do is edit the page title.

- 5) From the File menu select Page Properties.
- 6) Choose Title/Encoding from the options on the left

| Category          | Title/Encoding                      |                                           |
|-------------------|-------------------------------------|-------------------------------------------|
| Appearance (CSS)  |                                     |                                           |
| Appearance (HTML) | <u>T</u> itle:                      | Sample HTML Page                          |
| Links (CSS)       | Document Type (DTD):                | HTML5 ~                                   |
| Headings (CSS)    |                                     |                                           |
| Title/Encoding    | Encoding:                           | Unicode (UTF-8) ~ ( <u>R</u> eload        |
| Tracing Image     | Unicode Normalization <u>Form</u> : | C (Canonical Decompositio 🗸               |
|                   |                                     | 🗌 Include Unicode <u>Sig</u> nature (BOM) |

7) Replace the text *Untitled Document* with *Sample HTML Page* and click **OK**.

If you look in your HTML code, you will notice that the line

<title>Untitled Document</title>

Has now changed to

<title>Sample HTML Page</title>

This also happens in reverse so that if you make changes in the HTML code directly, it will update in Dreamweaver's other views.

**TITLE** is an important element in an HTML document. If someone bookmarks a web page or adds it to their favourites, the title of the page is normally used as the label by default. Also, if someone searches in Google or another search engine, the document Title is normally the first thing to appear in the search results. A title of 3 to 5 descriptive words is good as it will increase the likelihood of people finding your site in web searches.

# Exercise 2 – Element Attributes

HTML Elements contain additional information using Attributes, though they are not necessary for some tags. We're going to enter a heading on the page and use the align attribute to position it in the centre of the page.

- 1) In the HTML code, create a blank line <u>between</u> the <body> and </body> tags.
- 2) Type <h1>. h1 indicates a level 1 heading which should be the main headings in your document. Other numbers are used for subheadings.

You may have noticed as you began typing the tag that a list of tags appeared. This is to help you with HTML by allowing you to select a tag from the list. If the tag you want is already selected in the list, you can press **[Enter]** to complete the tag. h1 isn't a lot to type though so you probably didn't need the help this time.

Since we have created a tag to indicate the start of a heading, we will also need a tag to indicate where the heading ends. Most tags require a closing tag to tell a web browser where to end that page element (in this case where the end of the heading is).

The closing tag for a <h1> tag would be </h1>

3) Start typing the tag by typing </

As soon as you type the forward slash *I* Dreamweaver will recognise that you are closing the previous tag and complete it for you. If you forgot to add a closing tag or mis-typed the closing tag, a web browser might thing that everything until the end of the document is still part of the heading and display it accordingly.

4) Click between the opening and closing heading tag to make sure you are ready to type between them.

# <h1></h1>

5) Type *Sample HTML Document* between the opening and closing h1 tag.

```
<h1>Sample HTML Document</h1>
```

As you make changes in the HTML part of the screen, the design part of the screen will update to show those changes.

# **Sample HTML Document**

6) In the HTML, click in the heading tag right after the number 1 as shown.

<h1>Sample HTML Document</h1>

7) Type a space and then type *align* = "*center*" so that it appears as below.

<h1 align= "center" >Sample HTML Document</h1>

A tag attribute contains two parts. The name of the attribute and the value of the attribute separated by an equal sign. The value should be surrounded by double quotes. In the above example, *ALIGN* is the name of the attribute while *center* is the value of the attribute. For people outside USA, note the US spelling. HTML only recognises US spelling so putting 'centre' won't do anything. The same also applies for words like COLOR (colour) and GRAY (grey).

8) An element can have more than one attribute. Change the line of HTML so it looks like the following (with an underscore \_ instead of a blank space. Holding shift while pressing the – key on your keyboard will add an underscore.).

<h1 align= "center" id="main\_heading">Sample HTML Document</h1>

The ID tag doesn't change the heading. It gives it a name. This is useful later on when it can become important for HTML elements to be referred to individually from elsewhere.

Note It doesn't matter which order attributes appear in so <h1 align="center" id="main\_heading"> is the same as <h1 id="main\_heading" align="center">.

9) Add two lines of HTML after your heading as shown.

```
<h1 align="center" id="main_heading">Sample HTML Document</h1>
<h2>Subheading</h2>
<img src="http://www.oneil.com.au/pc/dw_logo.png" align="right"
height="47" width="47" alt="Dreamweaver Logo">
A paragraph of text with a <a href="http://www.oneil.com.au/pc/">link to a
website</a> and an image which is aligned to the right of the page
```

The design section of the page should look like the example below. Normally the design view does a pretty good job of showing how things will look in a web browser but not always. To preview the page in a web browser but we need to save it first.

# Sample HTML Document

HTML

#### Subheading

A paragraph of text with a link to a website and an image which is aligned to the right of the page

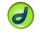

10) From the File menu select Save or press [Ctrl] [S] to save the file.

11) Select a location to save the file and enter *html\_practice.html* for the file name.

| File <u>n</u> ame:    | html_practice.html -                                                                                     |
|-----------------------|----------------------------------------------------------------------------------------------------|
| Save as <u>t</u> ype: | All Documents (*.htm;*.html;*.shtm;*.shtml;*.xhtml;*.stm;*.ssi;*.js;*.json;*.appcache;*.xml;*.xsl;*.xs 💌 |

A few things to remember about filenames in websites (this applies not only to HTML files but to other files that will be used in your site, such as images and stylesheets).

- Avoid uppercase letters. If you name a file with uppercase letters such as Document.html, you will have to type it exactly the same every time you refer to it. Referring to it as document.html won't work in a website. It might work ok while you're testing it on your own computer since Windows doesn't make a distinction between uppercase and lowercase filenames. When it's on the web though, it might be on a computer running Unix or Linux where case does matter in filenames. Keeping names all lowercase makes things a bit easier and reduces the chance of broken links.
- Don't use spaces since some web servers don't allow filenames with spaces. File names made up of more than one word are fine but use underscores (\_) instead of spaces. Holding down the Shift key and pressing the dash/minus sign key will give you an underscore.
- When you are saving the main page in a website, it is best to call it **index.html**. This is the standard name for the main page on a site. If you type <u>http://www.oneil.com.au/pc/</u> in to your web browser it will go to <u>http://www.oneil.com.au/pc/index.html</u> since it assumes index.html is the main file. Basically, if your main page is called index, it allows you to drop the filename off your site's address, making it shorter and easier to type.
- 1) Click **Save** to save the file.

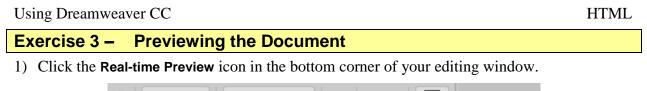

| $\oslash$ | HTML | ~ | 1022 x 245 | ~ | INS | 1:1 | <b>1</b>          |
|-----------|------|---|------------|---|-----|-----|-------------------|
|           |      |   |            |   |     |     | Real-time Preview |

A list of web browsers will appear. If you have more than one web browser installed on your computer, you can test your web page in each one, which is a good idea if you want to make sure it works well in all browsers.

- 2) If no browsers appear in the list or you want to add another browser that you have installed on your computer, click on the **Edit List** option.
- 3) Preview the page in your primary browser. Below are examples of how the page looks in Mozilla Firefox and Google Chrome.

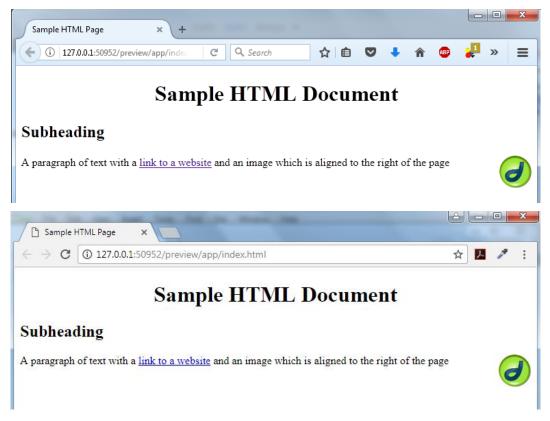

4) You can also preview your page to see how it would look in a browser by changing from Design view to Live view. This gives you a browser preview without having to leave Dreamweaver. Some features of Dreamweaver require you to be in Live view but for now we will work in Design view.

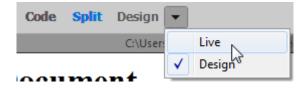

5) Change back to **Design** view and close the file when done.

| Using Dreamweaver CC HTML                                                                                                    |
|----------------------------------------------------------------------------------------------------|
| Exercise 4 – Quick Revision                                                                                                    |
| <ol> <li>Write True or False next to each of the following statements.</li> <li>a) It is essential for attribute values to have quotation marks around them.</li> </ol>                                                                                                    |
| b) Only US spelling is recognised in HTML.                                                                                                    |
| c) It doesn't matter if tags are written in upper case or lower case letters.                                                                                                    |
| d) The contents of the Head section will not appear in the web browser's main window.                                                                                                    |
| <pre>2) For each of the following lines of HTML, correct the error and explain why you believe it is</pre>                                                                                                    |
| Correction                                                                                                    |
| Explanation                                                                                                    |
|                                                                                                    |
|                                                                                                    |
|                                                                                                    |
| <img alt="Photo" border="0&gt;&lt;br&gt;Correction&lt;/td&gt;&lt;/tr&gt;&lt;tr&gt;&lt;td&gt;Explanation&lt;/td&gt;&lt;/tr&gt;&lt;tr&gt;&lt;td&gt;&lt;/td&gt;&lt;/tr&gt;&lt;tr&gt;&lt;td&gt;&lt;/td&gt;&lt;/tr&gt;&lt;tr&gt;&lt;td&gt;&lt;/td&gt;&lt;/tr&gt;&lt;tr&gt;&lt;td&gt;&lt;h1 align=" centre"="" height="150" src="portrait.jpg" width="300"/> Bob's Garden Services Correction |
|                                                                                                    |
| Explanation                                                                                                    |
|                                                                                                    |
|                                                                                                    |
|                                                                                                    |
| <align="center">Low prices every day! Correction</align="center">                                                                                                    |
| Explanation                                                                                                    |
|                                                                                                    |
|                                                                                                    |
|                                                                                                    |
|                                                                                                    |

# HTML

# **Shortcuts Learned**

| [Ctrl] [N]   | Create a new file                          |
|--------------|--------------------------------------------|
| [Ctrl] [S]   | Save file                                  |
| [Ctrl] [F3]  | Hide / Display the properties panel        |
| [F5]         | Refresh the editing window                 |
| [F12]        | Preview the page in your primary browser   |
| [Ctrl] [F12] | Preview the page in your secondary browser |

## Exercise 5 – Quick Revision - Answers

- 1) Write **True** or **False** next to each of the following statements.
  - a) It is essential for attribute values to have quotation marks around them. False it isn't actually essential but it is recommended
  - b) Only US spelling is recognised in HTML. True
  - c) It doesn't matter if tags are written in upper case or lower case letters. True, and it used to be common for people to write tags in uppercase. These days though, the HTML specification prefers lower case.
  - d) The contents of the Head section will not appear in the web browser's main window. True – the head section contains information that is used elsewhere. E.g. page title or keywords that might be used in internet searches.
- 2) For each of the following lines of HTML, correct the error and explain why you believe it is an error.

```
<b><i><a href="prices.html">Our price list</b></a></i> Correction
```

```
<b><i><a href="prices.html">Our price list</a></i></b>
```

# Explanation

Tags should be closed in the order in which they were opened. I.e. the last tag opened should be

the first one closed. The first one open should be the last one closed \_

```
<img src="portrait.jpg" alt="Photo" width="300" height="150" border="0>
Correction
```

<img src="portrait.jpg" alt="Photo" width="300" height="150" border="0">

## Explanation

In the border attribute there was a closing "before the number but there wasn't one after it. Leaving the quotes out altogether is ok (but not recommended). Putting quotes before and after is also ok. Having quotes on only one side is not ok.

```
<h1 align="centre">Bob's Garden Services</h1>
Correction
<h1 align="center">Bob's Garden Services</h1>
Explanation
```

This would only work if US spelling was used for center. If you spelled it as centre, your web browser would not recognise it and the alignment would be ignored. So it would end up left aligned instead.

```
<align="center">Low prices every day!</align>
Correction
Low prices every day!
Explanation
```

There is no *align* tag in HTML. Instead, paragraphs are aligned using an attribute in the tag. When the paragraph tag is closed with it also closes any of the attributes within that tag.